# **eNAMS Reports Guide**

#### **Contents**

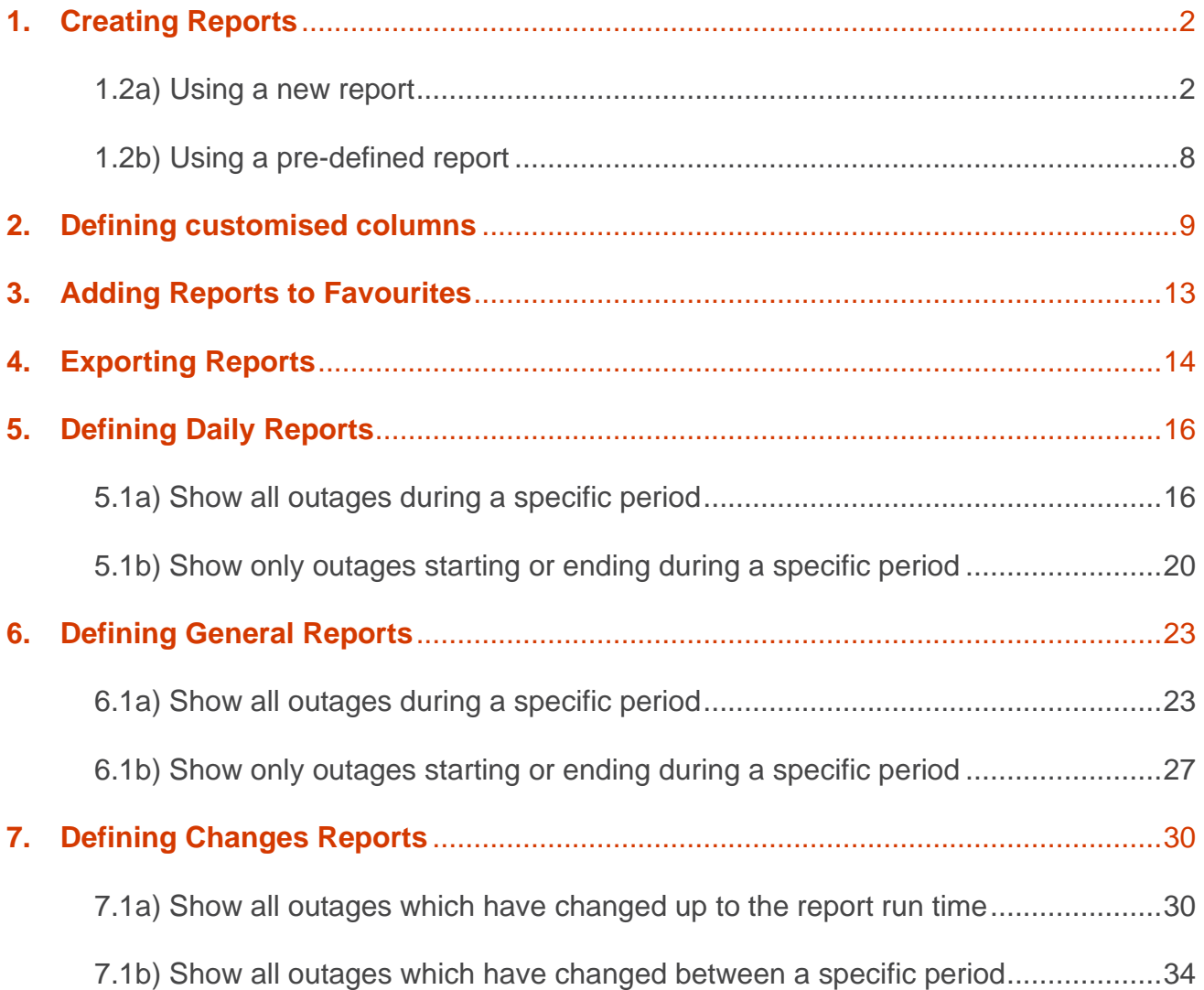

#### <span id="page-1-0"></span>**1. Creating Reports**

**1)** To create your own reports in eNAMS, first navigate to the "Reports" tab in eNAMS:

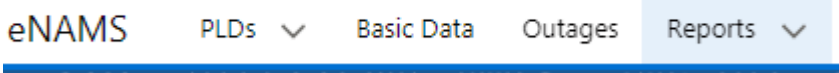

- **2)** There are now two options:
	- **a)** A new report can be created and defined
	- **b)** A pre-defined report can be saved under a new name and modified

<span id="page-1-1"></span>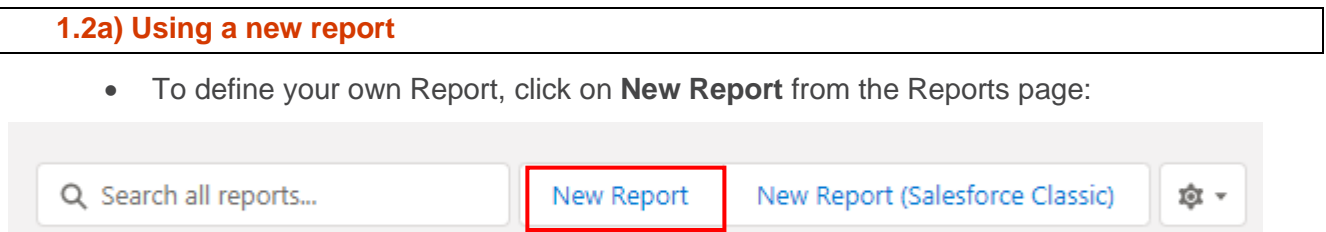

• A page will pop-up to enable you to choose the Report Type:

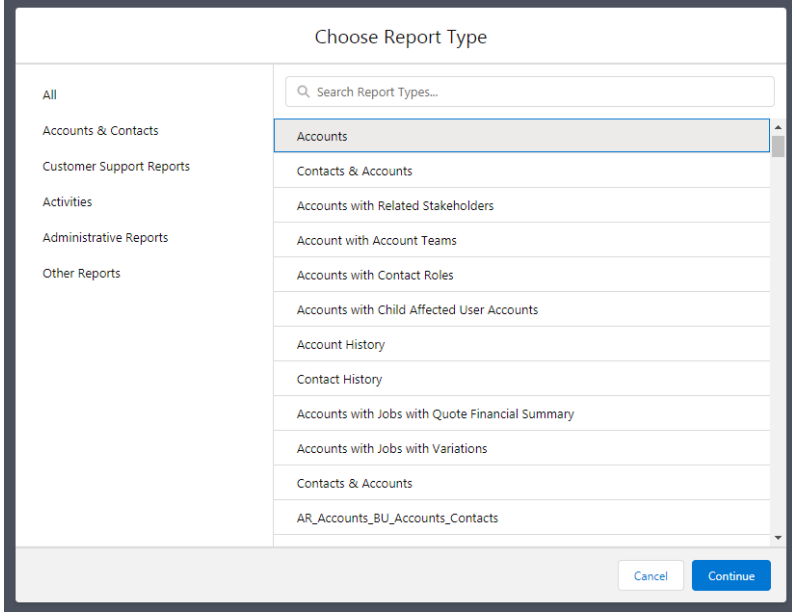

- This allows you to search and select the area of eNAMS which your Report will look in.
- Most commonly, **Outages** will be selected as the Report Type:

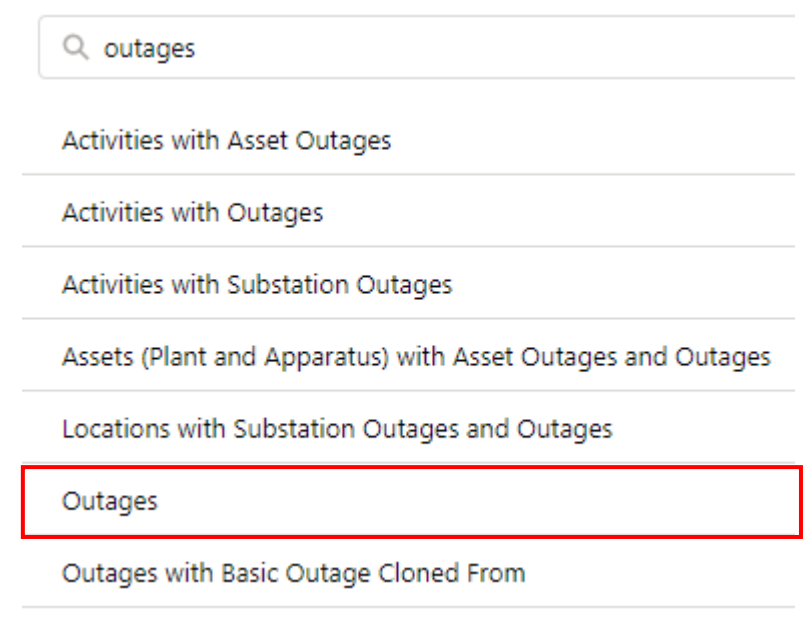

• Once chosen, click **Continue** in the bottom right-hand corner:

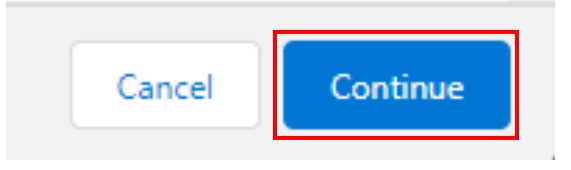

• You will automatically be taken to the **Edit** page of the new report. To define the report and filters, first click on **Outline**:

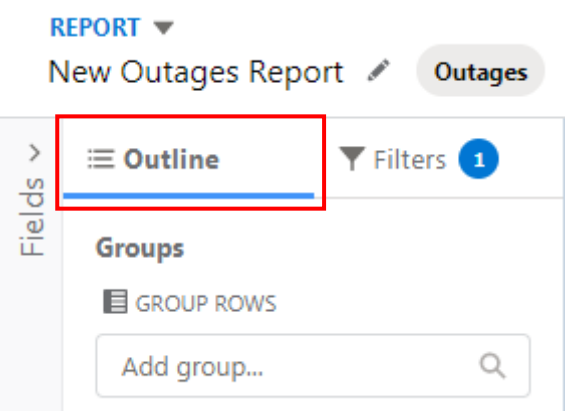

*Note: Once a report has been saved and you navigate back to it by selecting the report name, you will be taken to the Run view. Select Edit in the top right-hand corner to modify the report. Filter values can be updated in the Run view by selecting the filter symbol:*

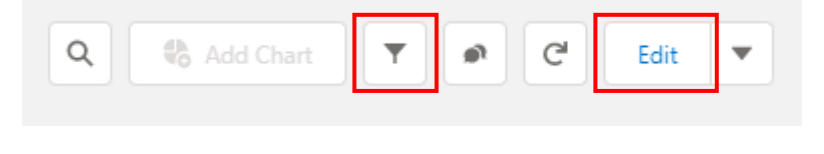

• Under **Columns**, define each column which you would like to see in the Report by searching for the field name (Outage Number is automatically defined for you when the 'Outage' report type is chosen):

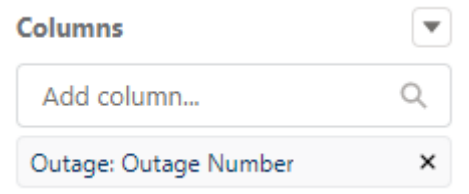

• The suggested columns for the standard reports are as below. The order of the columns can easily be changed by dragging the corresponding box into the desired position:

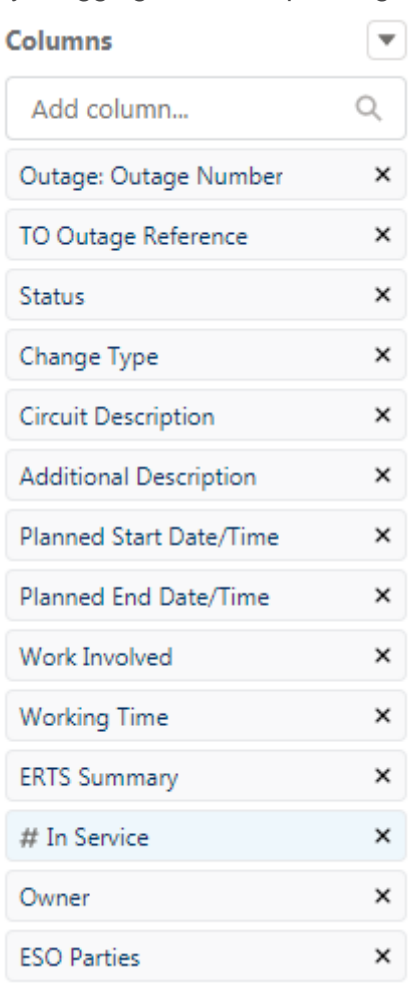

• It is recommended that any report which filters the "Status" to include "Initial", "With SO", "Approved", "Rejected" or "Cancelled" should replace the column "Outage: Outage Number" with a customised column field or add in the column "Existing Outage Number". This is due to the fact that outage change requests will display the Change Request Number in the "Outage: Outage Number" field and the actual Outage Number will be displayed in the "Existing Outage Number" field. Refer to section 2 in the report for more detail.

• Under **Groups**, you can define which fields to group the rows of the report by, if you wish to do so. For instance, Planned Start Date/Time has been chosen to enable all Outages with the same Planned Start Date/Time to be grouped together (Groups is not expected to be commonly used):

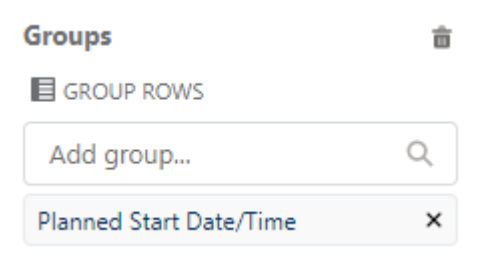

• Next, click on the **Filters** tab and change the **Show Me** field from **My outages** to **All outages**:

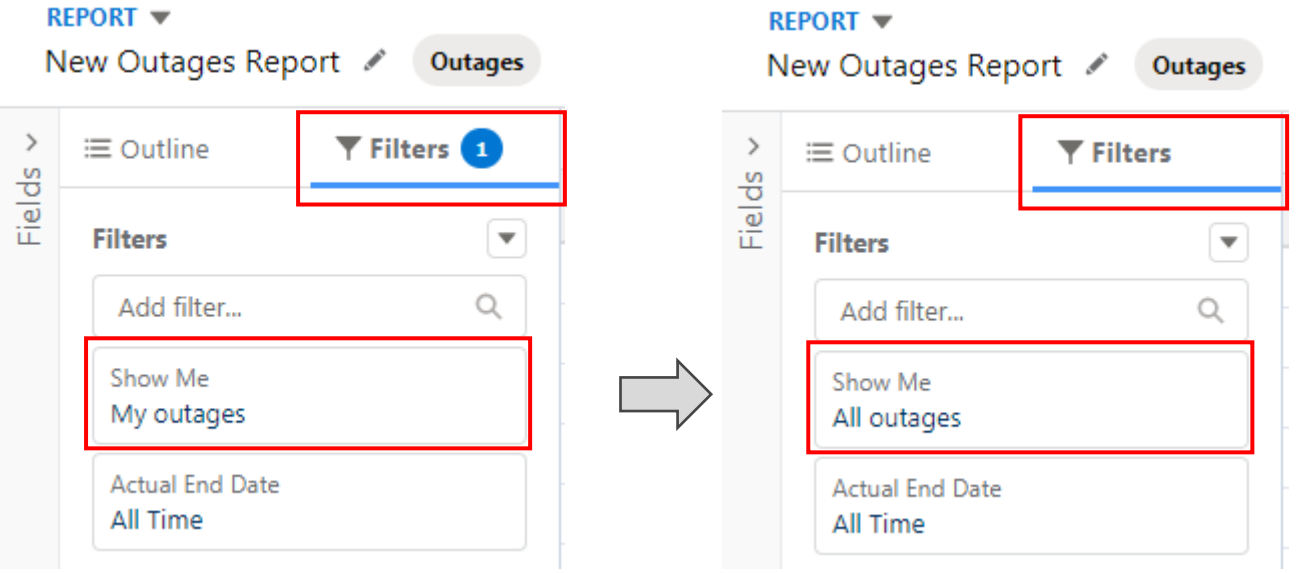

- You may now add any number of filters by searching in the **Add filter** section. For example, Status can be chosen so that the report only displays outages with the selected statuses (e.g. Planned).
- Filter logic will need be added to ensure the report displays the results required:

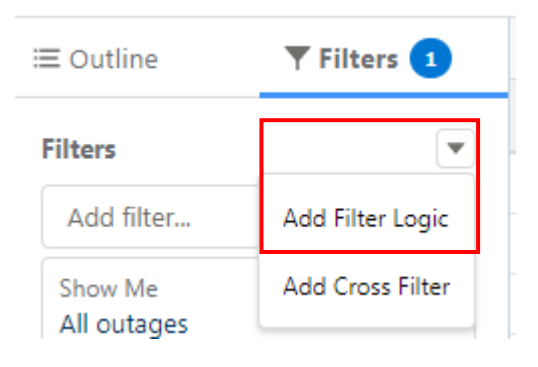

• When defining your report, it is recommended that the **Update Preview Automatically**  button is checked (located at the top right-hand corner of the report). This will automatically update the report view to allow you to preview the report layout and results prior to clicking **Run**:

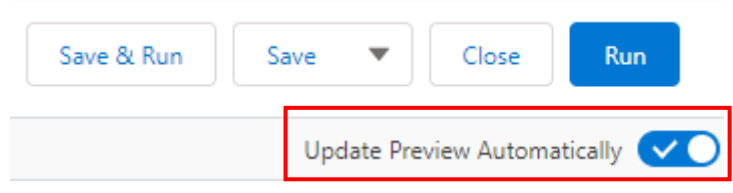

- After defining the Report, you can either select **Run, Save** or **Save & Run** in the top right-hand corner of the page.
	- ➢ Selecting **Run** will take you to a new display page of your report. To save from here, you will need to select the dropdown arrow next to **Edit** and select **Save**:

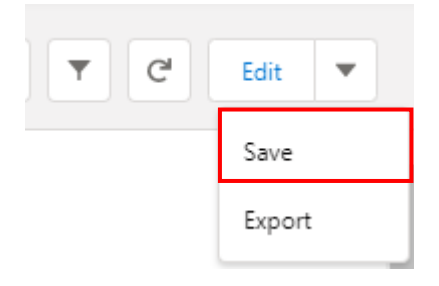

➢ Selecting **Save** or **Save & Run** will generate a pop-up box titled **Save Report** which is where you can name the report, enter a report description and choose which folder the report is saved in (some users may not have the permissions to save Reports in certain folders):

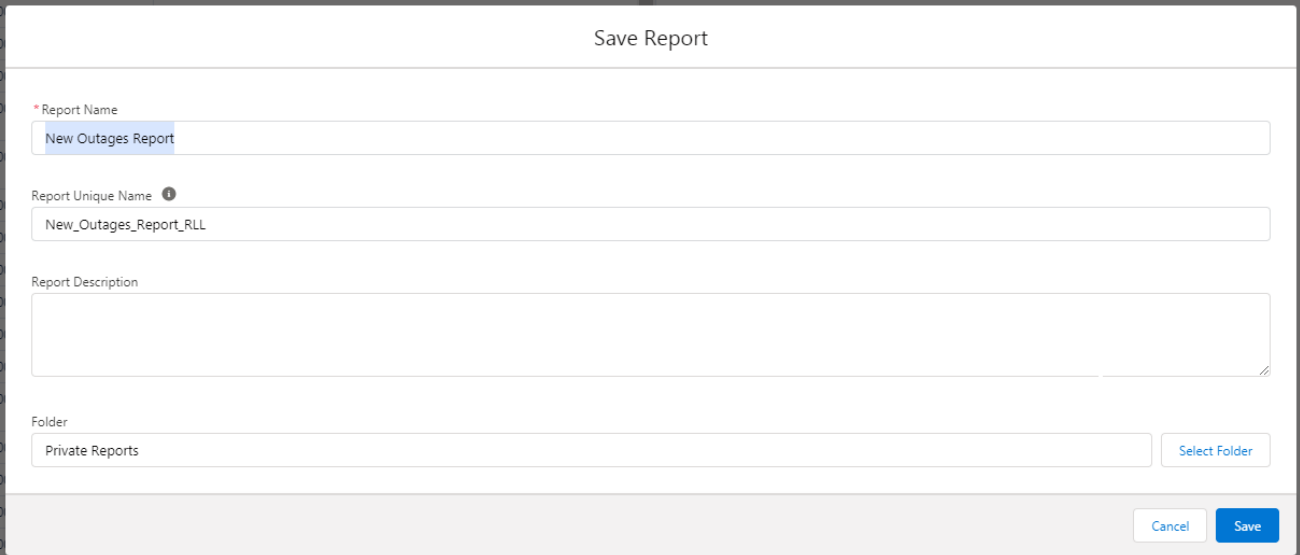

• Once the report has been saved, you can navigate back to the report at any time by selecting the folder you saved the report in (e.g. Private Reports):

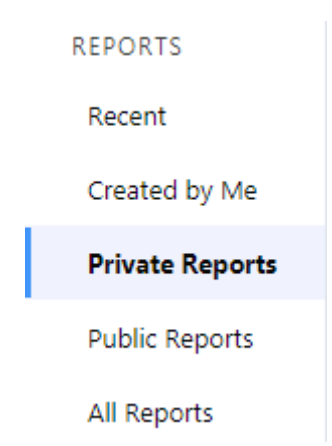

#### <span id="page-7-0"></span>**1.2b) Using a pre-defined report**

- To use a pre-defined report to create your own report, first click on the report you wish to use as your template.
- Then select the dropdown arrow next to the **Edit** button at the top right-hand corner of the page and click **Save As**:

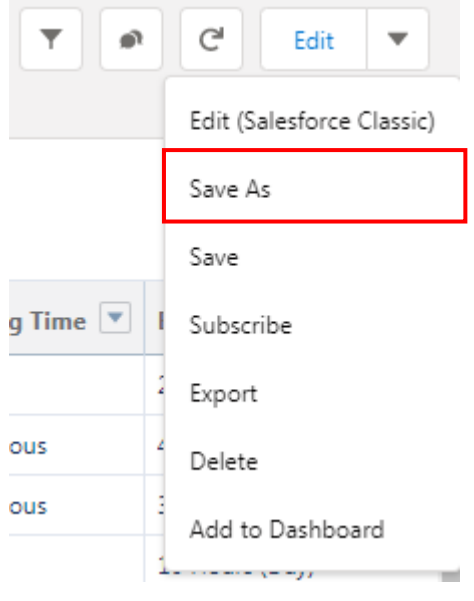

• A pop-up box titled **Save Report As** will then appear, which is where you can name the report, enter a report description and choose which folder the report is saved in (some users may not have the permissions to save Reports in certain folders):

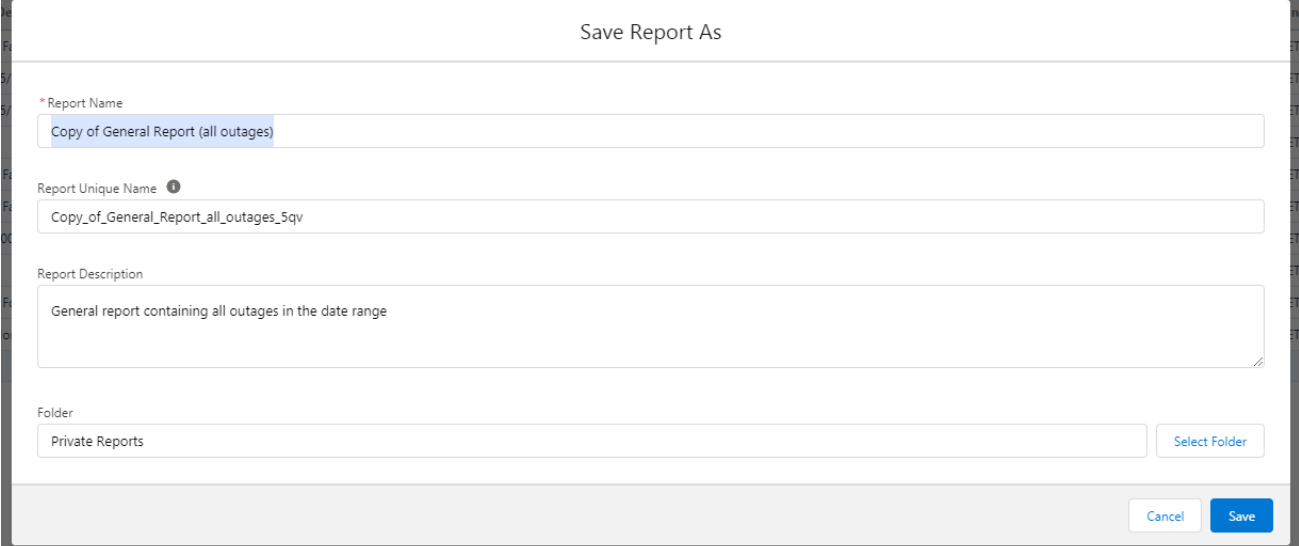

- You will then be taken to a new display page of the report.
- From here, select **Edit** to enter the edit mode and modify the report accordingly (e.g. to display new columns or apply new filters as covered in section 1.2a).

#### <span id="page-8-0"></span>**2. Defining customised columns**

- Select the report you wish to modify and enter **Edit** mode.
- Then select the dropdown arrow next to **Columns** on the left-hand side of the page and click **Add Row-Level Formula**:

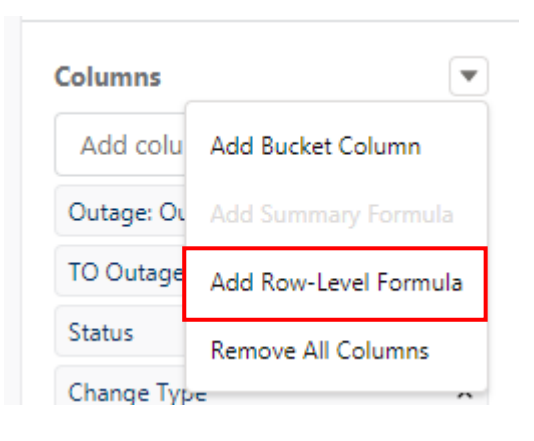

• This will bring up the below pop-up box:

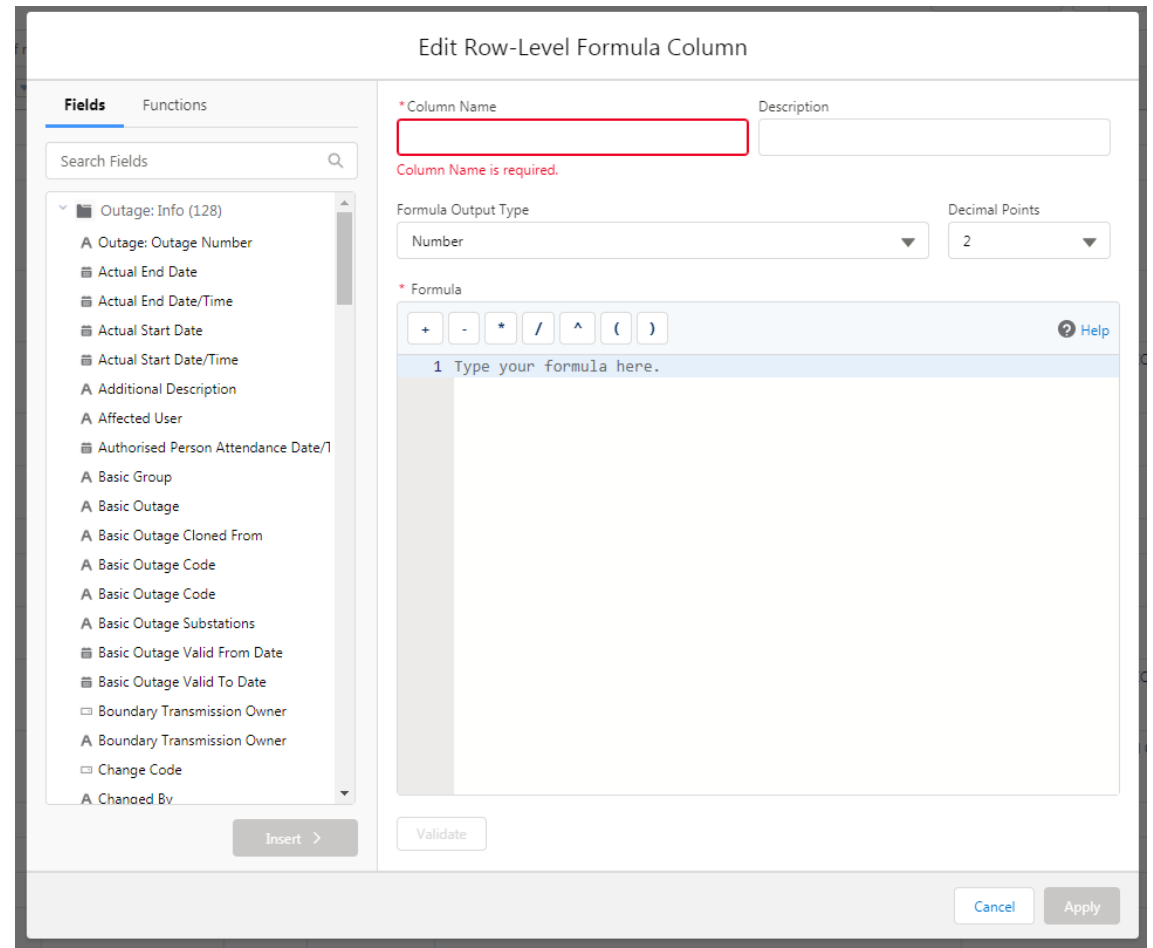

- Enter the name you wish the column to have and select the **Formula Output Type** you need.
- Then enter the formula to define the column and press "Validate" to check the formula is correct.
- Finally select "Apply" and the pop-up will disappear to reveal your newly defined column has been added to the report.
- As mentioned in section 1.2a, it is recommended that any report which filters the "Status" to include "Initial", "With SO", "Approved", "Rejected" or "Cancelled" should replace the column "Outage: Outage Number" with a customised column field or add in the column "Existing Outage Number". This is due to the fact that outage change requests will display the Change Request Number in the "Outage: Outage Number" field and the actual Outage Number will be displayed in the "Existing Outage Number" field.
- The **Row-Level Formula Column** data required to ensure the outage number displayed is always the Outage Number (regardless of whether the booking is a change request or not) can be seen below:

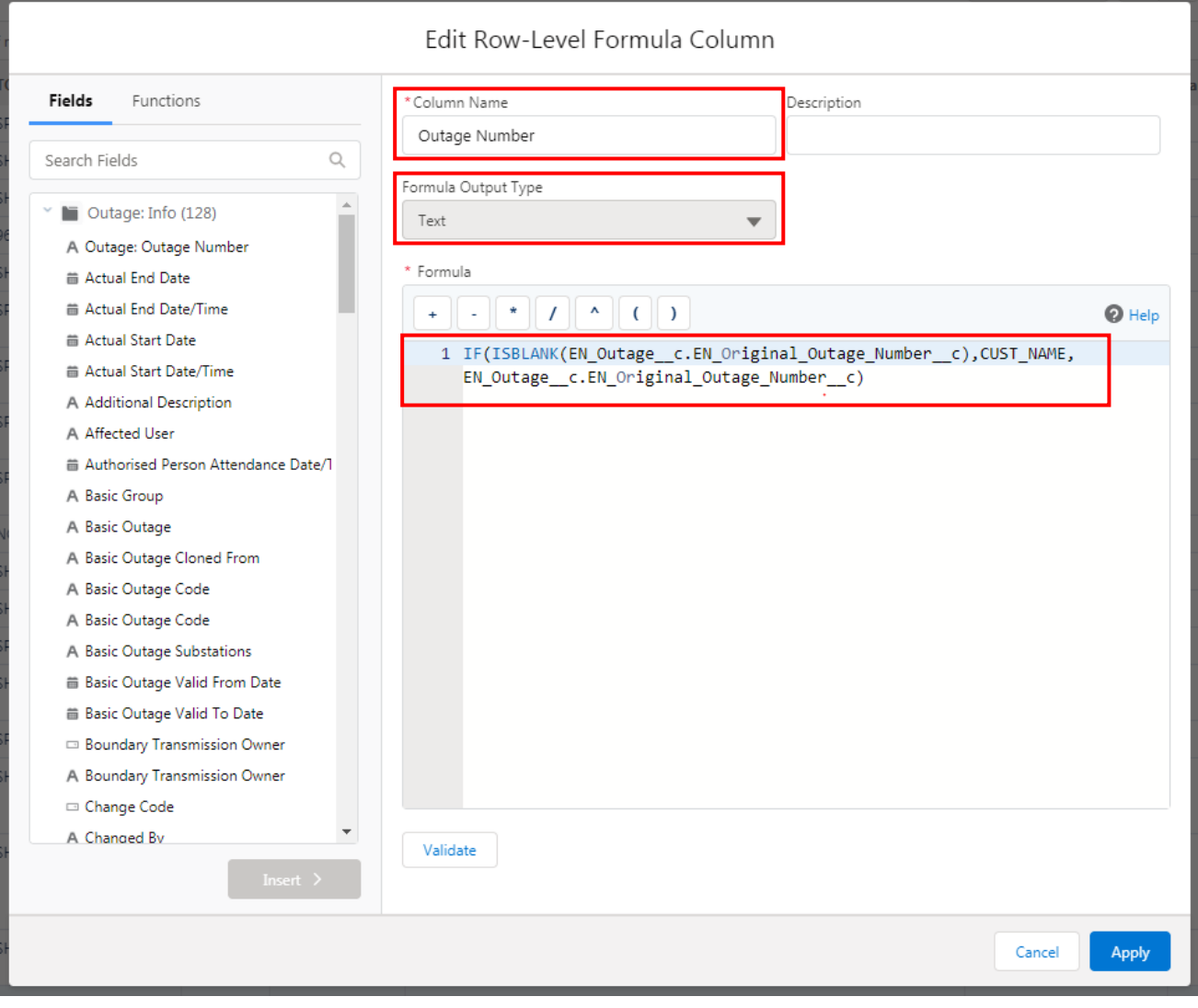

• A copy of the formula used above, can be found below:

IF(ISBLANK(EN\_Outage\_\_c.EN\_Original\_Outage\_Number\_\_c),CUST\_NAME,EN\_Outage\_\_c.EN\_Origi nal\_Outage\_Number\_\_c)

- If the formula is unable to be copied or does not work, please follow the manual instructions below.
- First type in **IF(ISBLANK(** and then select the field **Existing Outage Number**:

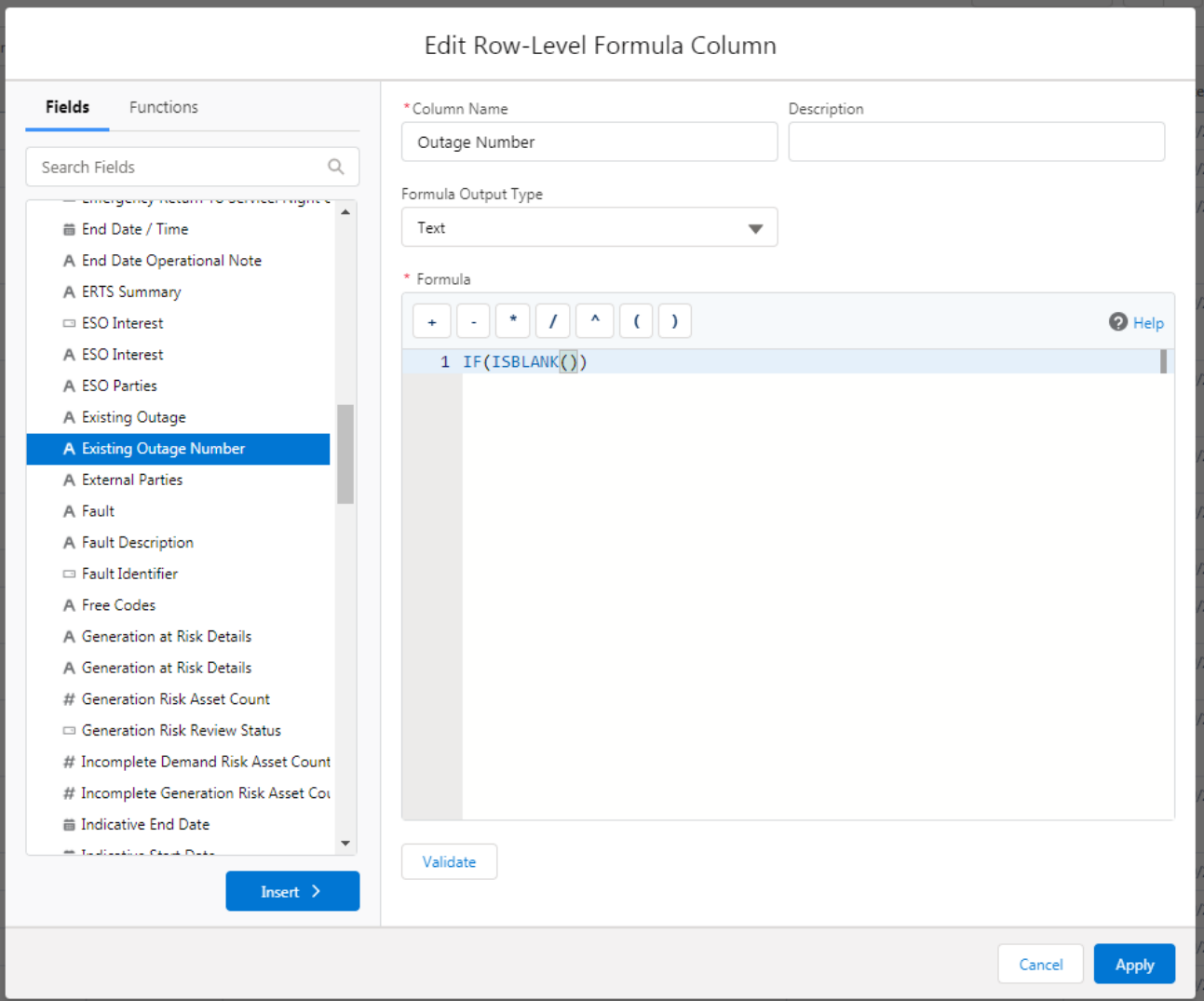

• Press "Insert" and the below will be added:

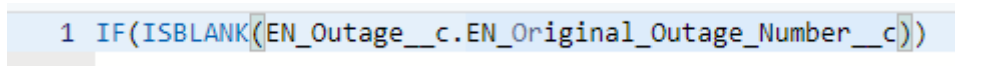

• Add a comma between the two end brackets and then select the field **Outage: Outage Number**:

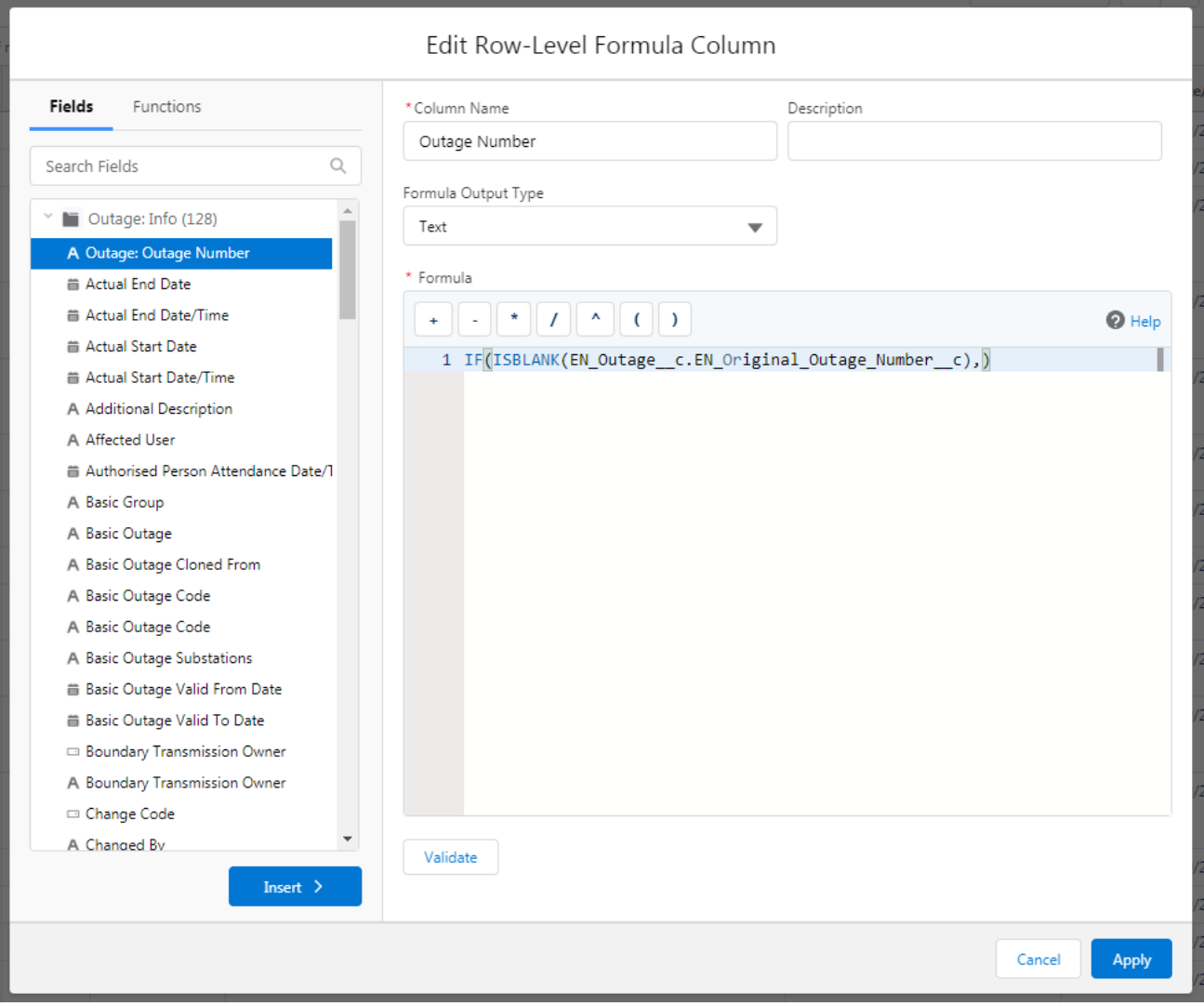

• Press "Insert" and the below will be added:

1 IF(ISBLANK(EN\_Outage\_c.EN\_Original\_Outage\_Number\_c),CUST\_NAME)

• Add a comma between the text and the end bracket and then select the field **Existing Outage Number** again. This is the final formula:

```
1 IF(ISBLANK(EN_Outage__c.EN_Original_Outage_Number__c), CUST_NAME,
  EN_Outage_c.EN_Original_Outage_Number_c)
```
• Select "Validate" to check the formula is correct and then press "Apply".

*Please note, only one Row-Level Formula Column can be created per report.*

#### <span id="page-12-0"></span>**3. Adding Reports to Favourites**

• A Report can be saved as a Favourite to allow you to quickly and easily navigate back to that report from any part of eNAMS. Once you are on the page/report you wish to add to your Favourites, simply click the star icon at the top of the page:

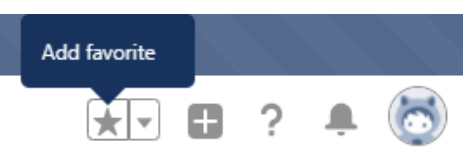

• A confirmation message will then appear:

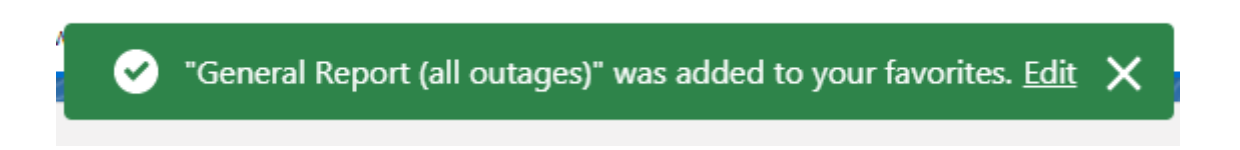

• Your list of Favourites can be viewed by clicking on the dropdown arrow next to the star icon. From this list, you can select the report you wish to navigate to:

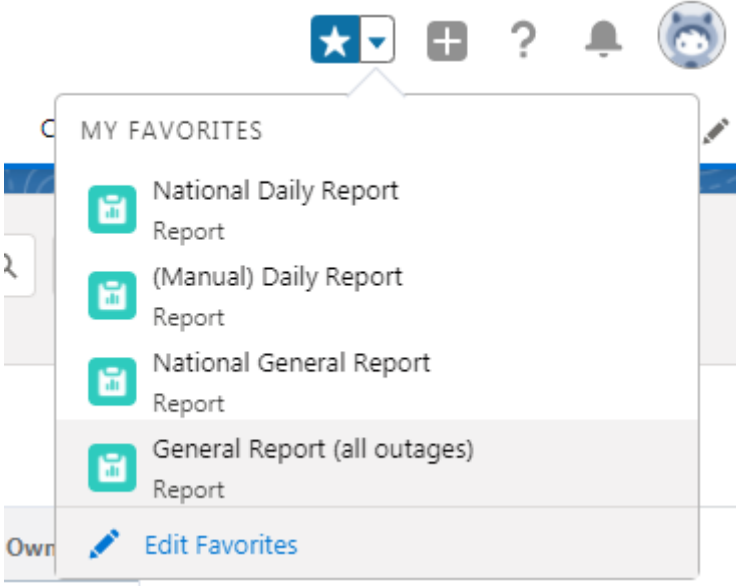

#### <span id="page-13-0"></span>**4. Exporting Reports**

- A Report can be exported for further analysis.
- To do this, once the report has been **Run**, click on the dropdown arrow next to **Edit** and click **Export:**

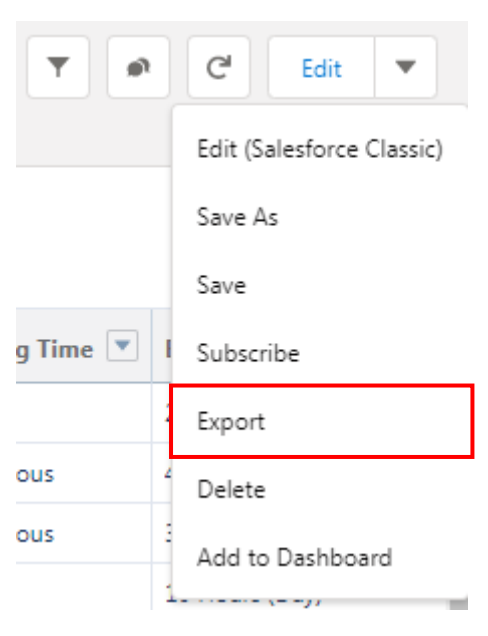

- There are two options for exporting:
	- **Formatted Report** exports the report as it appears in eNAMS, with the report header, groupings, and filter details. As the formatting is retained, you cannot choose an encoding option and the only supported formatted export file type is .xlsx:

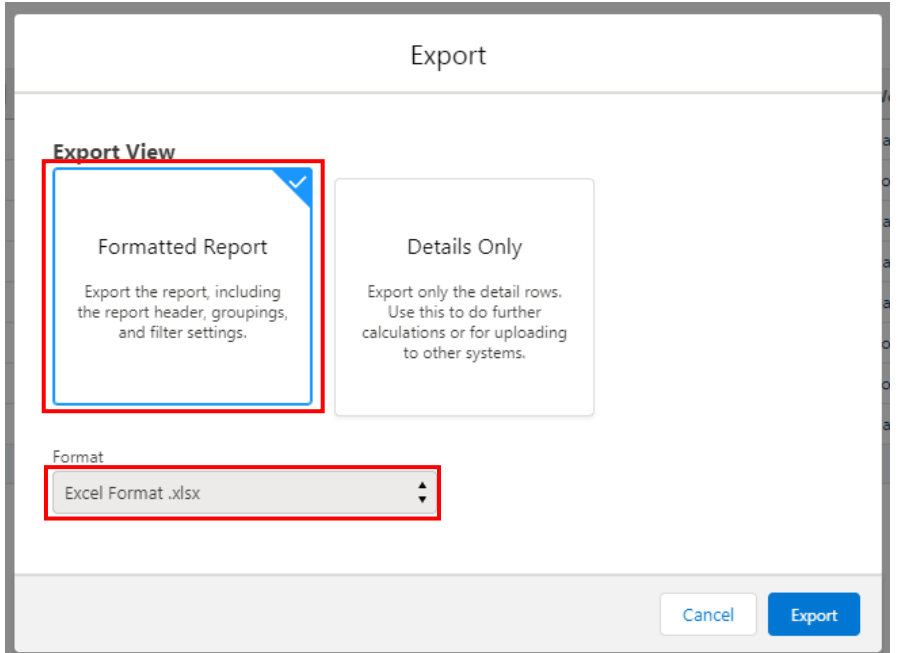

• **Details Only** exports each detail row without formatting and is useful for doing further calculations in a spreadsheet:

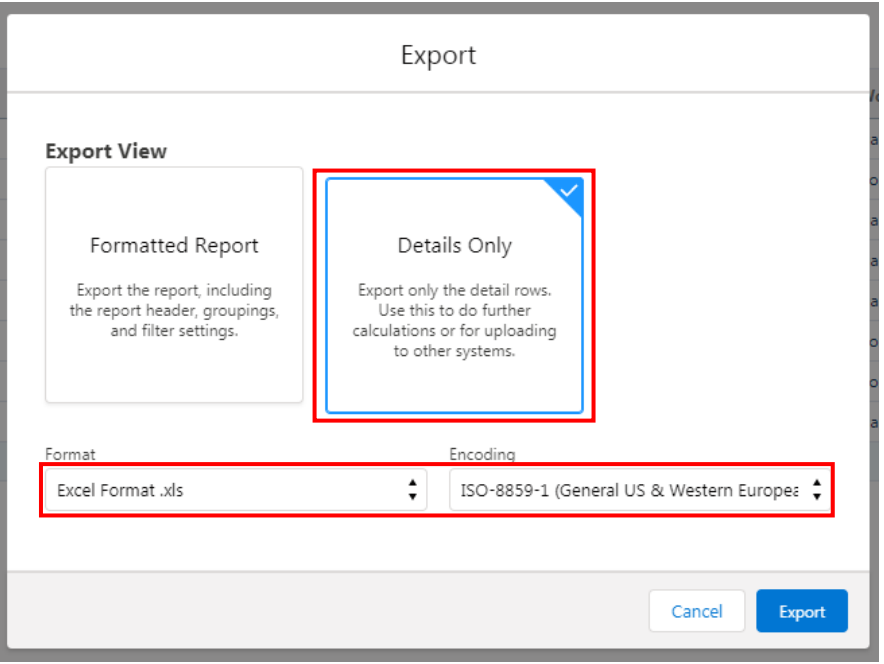

• eNAMS does not support exporting a report to PDF or MS Word format.

#### <span id="page-15-0"></span>**5. Defining Daily Reports**

- **1)** There are two main types of Daily Reports to be created:
	- **a)** A report to show all of the outages taking place during a specific period
	- **b)** A report to show only outages starting or ending during a specific period

#### <span id="page-15-1"></span>**5.1a) Show all outages during a specific period**

- Follow the instructions in section 1.2a on how to create new reports, ensuring the Report Type chosen is **Outages**.
- Under **Columns**, define each column which you would like to see in the Report by searching for the field name. As previously stated, the suggested columns for the standard reports are as below:

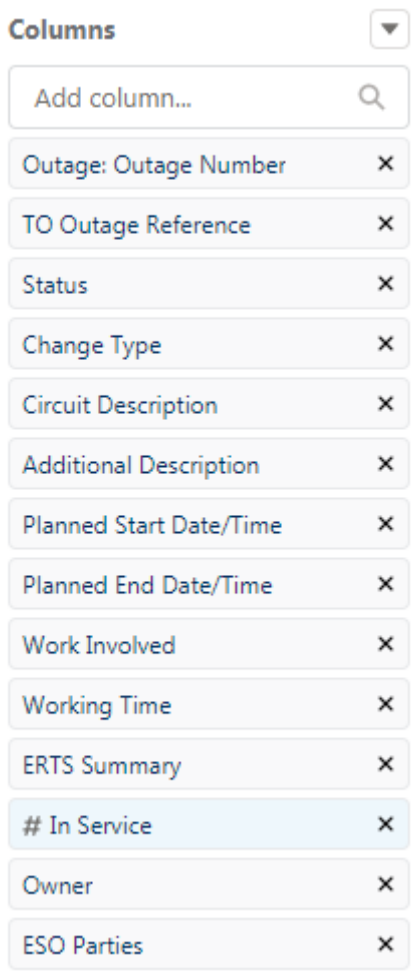

• Once the **Show Me** field on the **Filters** tab has been changed to **All outages**, select the following filters:

"Planned", "Unplanned", "Fault" and "Started". "Complete" and/or "With SO" can be included also if

**Planned End Date:** Select "greater or equal" and leave

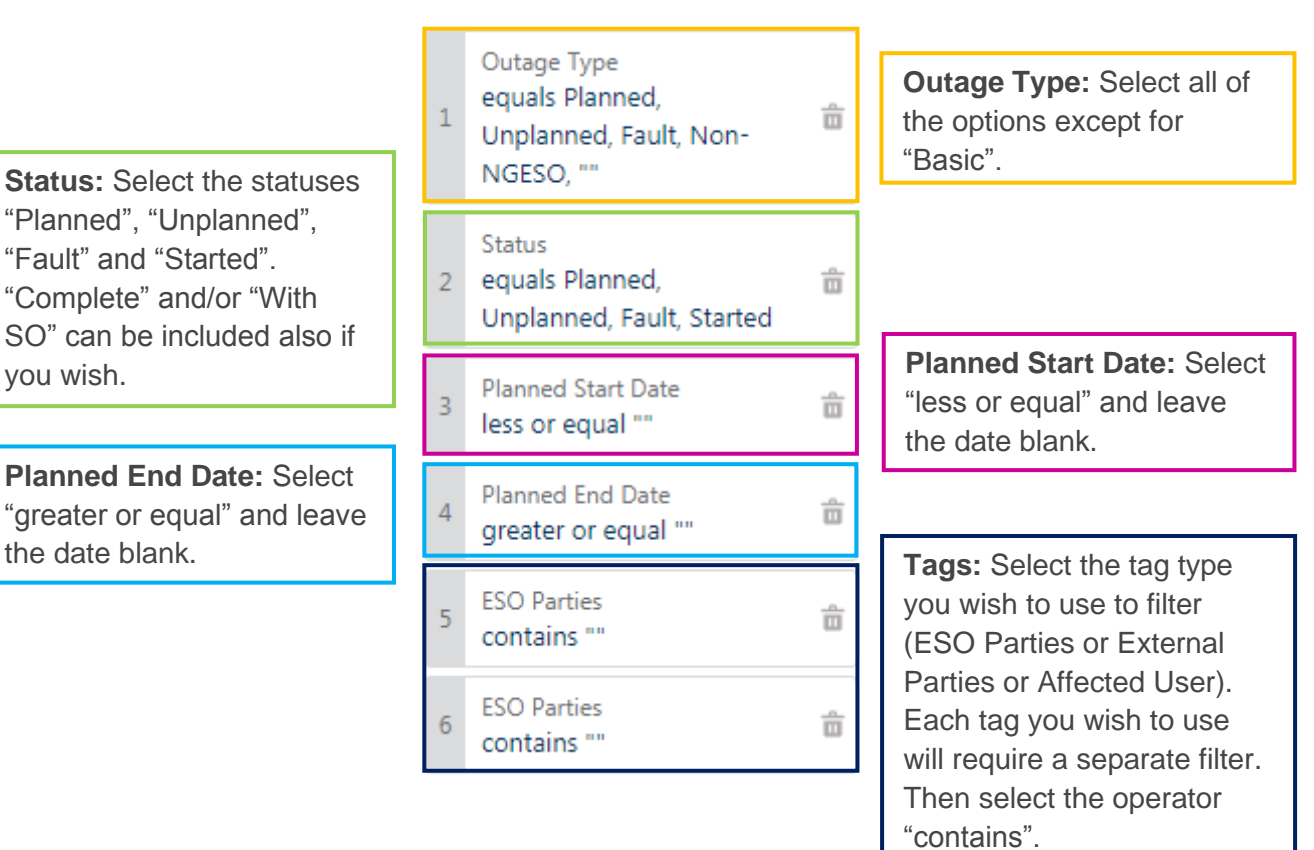

• Next add the Filter logic. The logic will automatically be generated as "**AND**" for each filter chosen:

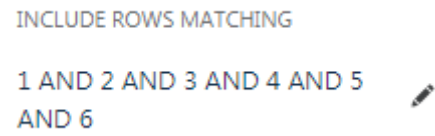

• Select the pencil icon to edit the logic to appear as below (depending on how many tag fields have been selected):

> **INCLUDE ROWS MATCHING** 1 AND 2 AND (3 AND 4) AND (5 OR 6)

- You can then select either a specific date or a relative date to enter into the date filters:
- $\times$ Filter by Planned Start Date **Planned Start Date** Operator  $\overline{3}$ less or equal 12-Jul-亩 less or equal ÷ 2021 Planned End Date Type Date Use relative date  $\overline{4}$ greater or equal 12-Jul-亩 12/07/2021 齒 Value 2021 Cancel **Apply** Locked Θ ➢ Relative date (e.g. TOMORROW):  $\times$ Filter by Planned Start Date Operator less or equal **Planned Start Date** less or equal  $3<sup>°</sup>$ 亩 Relative Date Use calendar date Type **TOMORROW** Value **TOMORROW**  $\overline{\phantom{0}}$ Planned End Date greater or equal  $\overline{4}$ û Enter a relative date, like YESTER-**TOMORROW** DAY, LAST WEEK, or NEXT 30 DAYS. For a list of supported values, see the Salesforce help. Cancel **Apply**  $\Box$  Locked  $\Box$
- ➢ Specific date (e.g. 12/07/2021):

*(Using a relative date allows you to use keywords such as TOMORROW so that you do not have to adjust the date filter every time you run your report. For a full list of keywords click [here.](https://help.salesforce.com/articleView?id=sf.filter_dates_relative.htm&type=5))*

- You can then enter the tag name you wish to filter on. This is particularly useful for filtering by region, whilst maintaining visibility of cross-boundary outages.
- For example, to see outages in the north of Scotland (and any cross-boundary outages impacting that region):
	- ➢ Enter the ESO Parties tag "CTRSCOTN" using only one filter (ensuring you delete any other Tag filter(s) you have):

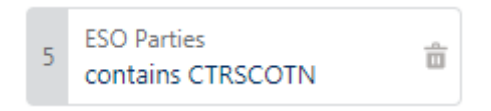

- Or, to see outages in both the north and south of Scotland (and any cross-boundary outages impacting those regions):
	- ➢ Enter the ESO Parties tags "CTRSCOTN" and "CTRSCOTS" in two separate filters (with "OR" logic as mentioned above):

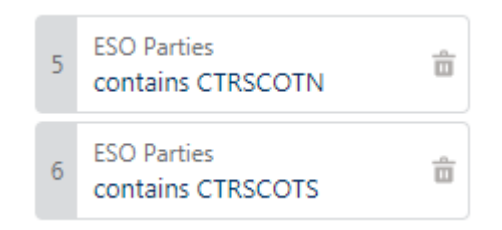

*(To see a list of the tags to choose from, please navigate to the "Tags" tab and select the "All" option from the drop-down menu. You can also clone a list view and add filters to personalise to your needs.)*

#### <span id="page-19-0"></span>**5.1b) Show only outages starting or ending during a specific period**

- Follow the instructions in section 1.2a on how to create new reports, ensuring the Report Type chosen is **Outages**.
- Under **Columns**, define each column which you would like to see in the Report by searching for the field name (as shown in 5.1a above).
- Once the **Show Me** field on the **Filters** tab has been changed to **All outages**, select the following filters:

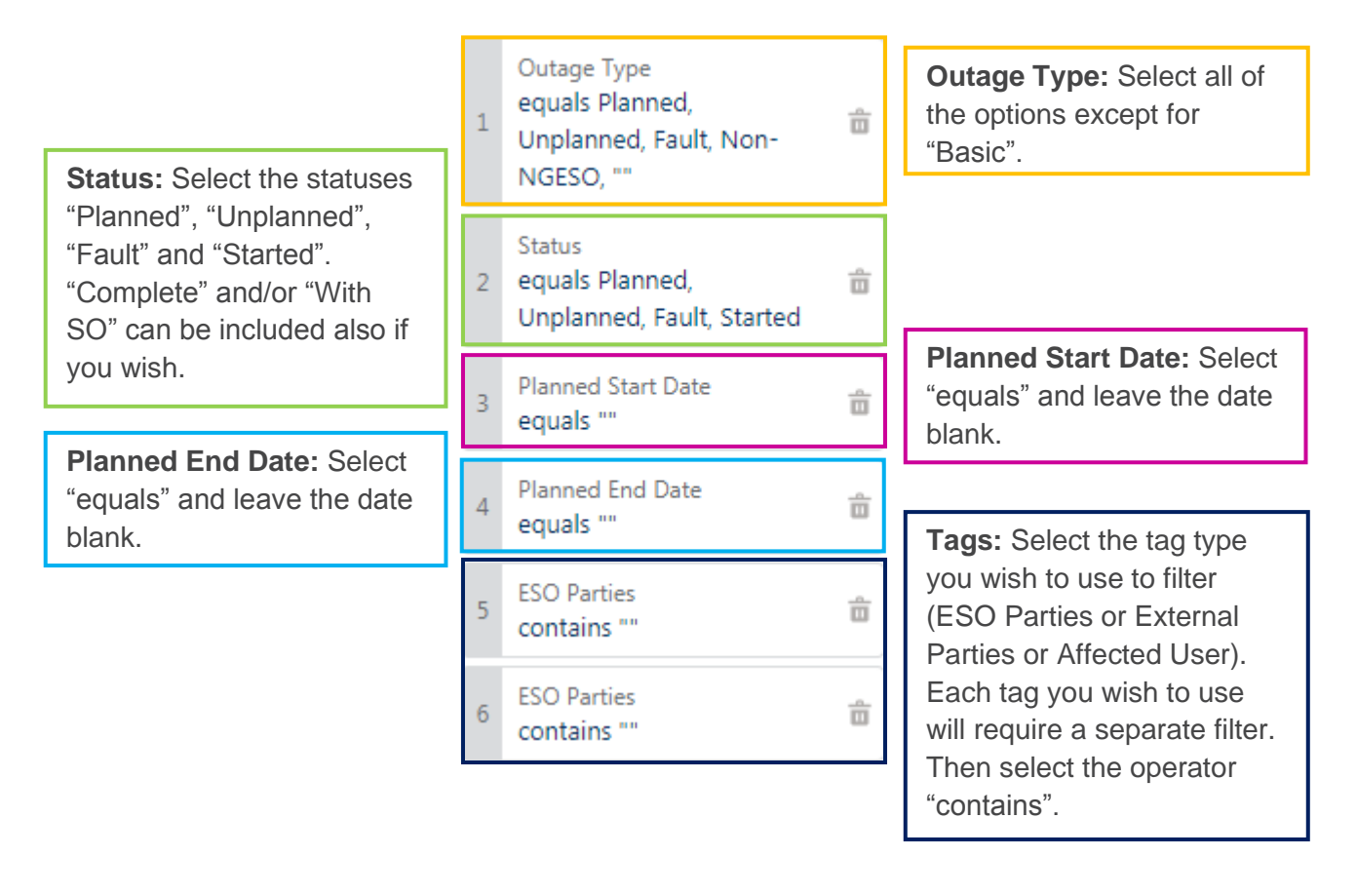

- Next add the Filter logic. The logic will automatically be generated as "**AND**" for each filter chosen.
- Select the pencil icon to edit the logic to appear as below (depending on how many tag fields have been selected):

**INCLUDE ROWS MATCHING** 1 AND 2 AND (3 OR 4) AND (5 OR 6)

- You can then select either a specific date or a relative date to enter into the date filters:
	- ➢ Specific date (e.g. 12/07/2021):

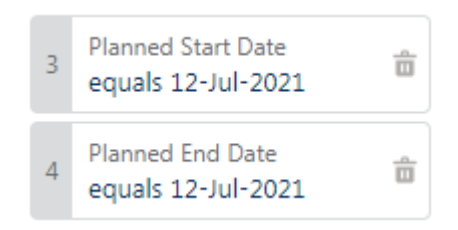

➢ Relative date (e.g. TOMORROW):

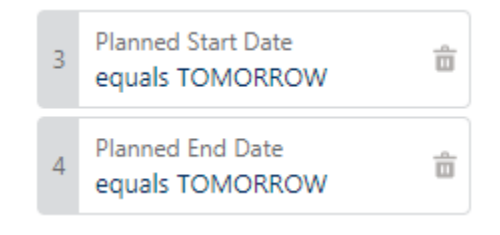

*(Using a relative date allows you to use keywords such as TOMORROW so that you do not have to adjust the date filter every time you run your report. For a full list of keywords click [here.](https://help.salesforce.com/articleView?id=sf.filter_dates_relative.htm&type=5))*

- You can then enter the tag name you wish to filter on. This is particularly useful for filtering by region, whilst maintaining visibility of cross-boundary outages.
- For example, to see outages in the north of Scotland (and any cross-boundary outages impacting that region):
	- ➢ Enter the ESO Parties tag "CTRSCOTN" using only one filter (ensuring you delete any other Tag filter(s) you have):

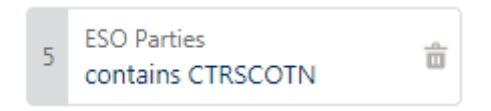

- Or, to see outages in both the north and south of Scotland (and any cross-boundary outages impacting those regions):
	- ➢ Enter the ESO Parties tags "CTRSCOTN" and "CTRSCOTS" in two separate filters (with "OR" logic as mentioned above):

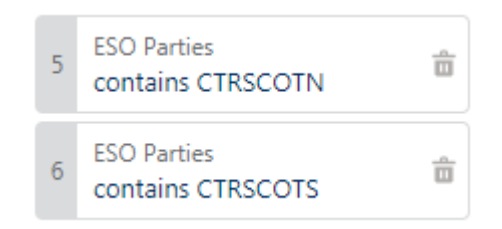

*(To see a list of the tags to choose from, please navigate to the "Tags" tab and select the "All" option from the drop-down menu. You can also clone a list view and add filters to personalise to your needs.)*

#### <span id="page-22-0"></span>**6. Defining General Reports**

- **1)** There are two main types of General Reports to be created:
	- **a)** A report to show all of the outages taking place during a specific period
	- **b)** A report to show only outages starting or ending during a specific period

#### <span id="page-22-1"></span>**6.1a) Show all outages during a specific period**

- Follow the instructions in section 1.2a on how to create new reports, ensuring the Report Type chosen is **Outages**.
- Under **Columns**, define each column which you would like to see in the Report by searching for the field name. As previously stated, the suggested columns for the standard reports are as below:

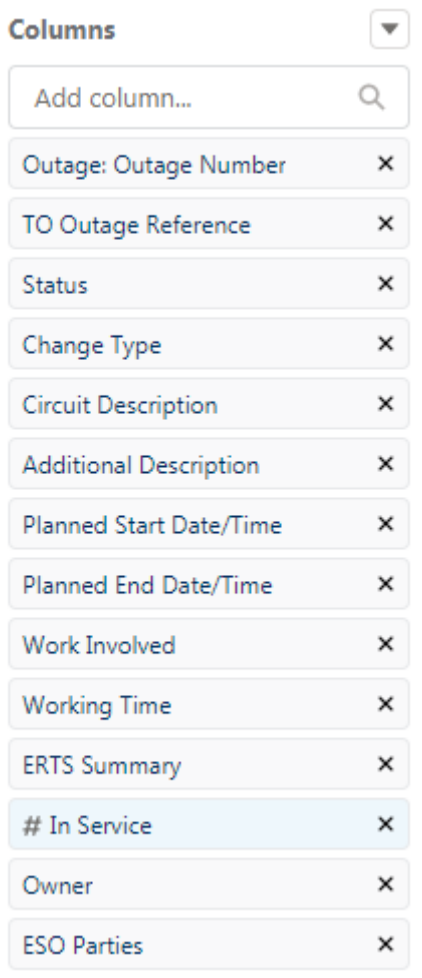

• Once the **Show Me** field on the **Filters** tab has been changed to **All outages**, select the following filters:

"Planned", "Unplanned", "Fault" and "Started". "Complete" and/or "With SO" can be included also if

**Planned End Date:** Select "greater or equal" and leave

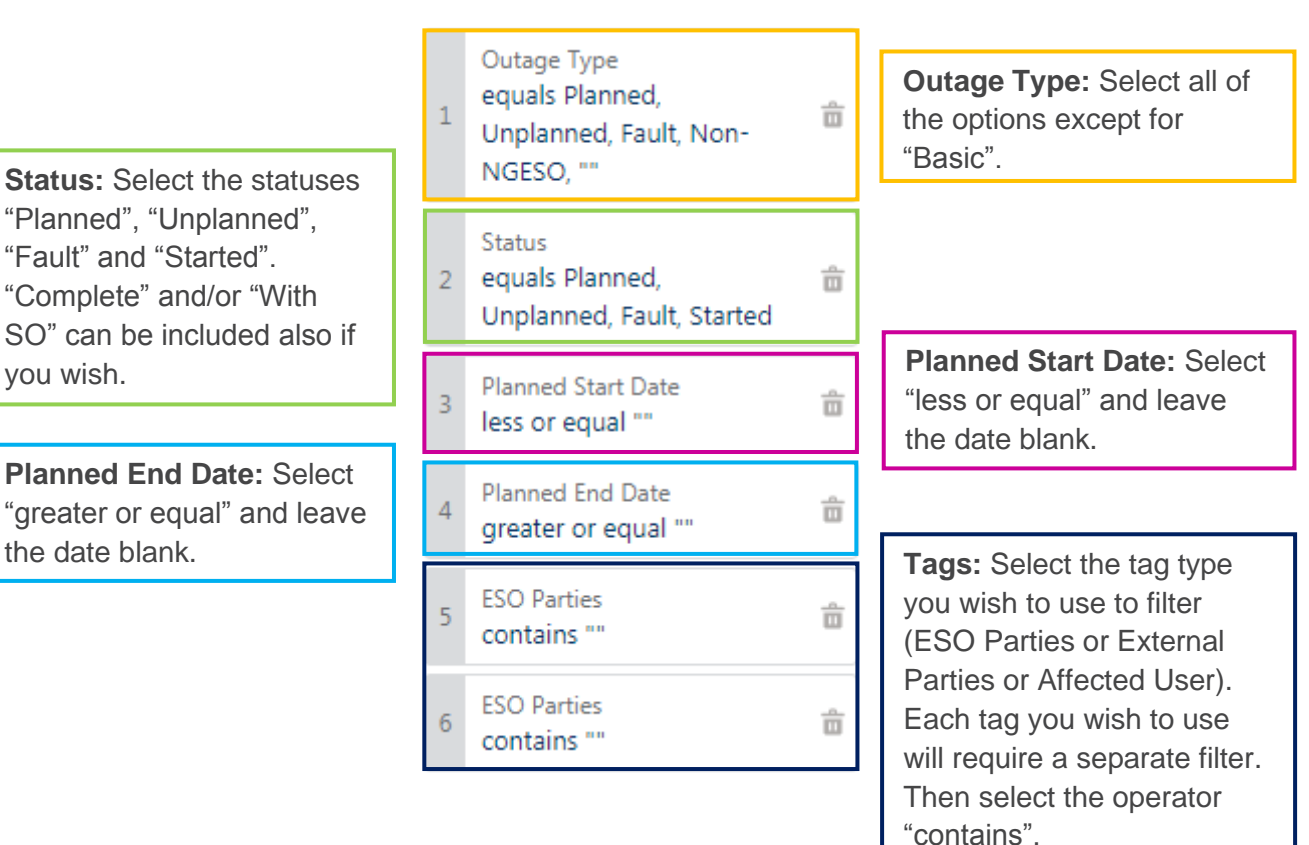

• Next add the Filter logic. The logic will automatically be generated as "**AND**" for each filter chosen:

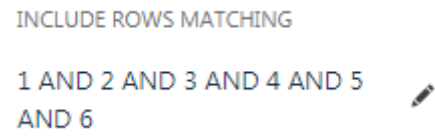

• Select the pencil icon to edit the logic to appear as below (depending on how many tag fields have been selected):

> **INCLUDE ROWS MATCHING** 1 AND 2 AND (3 AND 4) AND (5 OR 6)

• You can then select specific dates to enter into the date filters (note: the end date of your time period needs to be entered into the "Planned Start Date" filter and the start date of your time period needs to be entered into the "Planned End Date" filter):

Time period: 20/06/2021 – 29/06/2021

➢ Planned Start date (e.g. 29/06/2021):

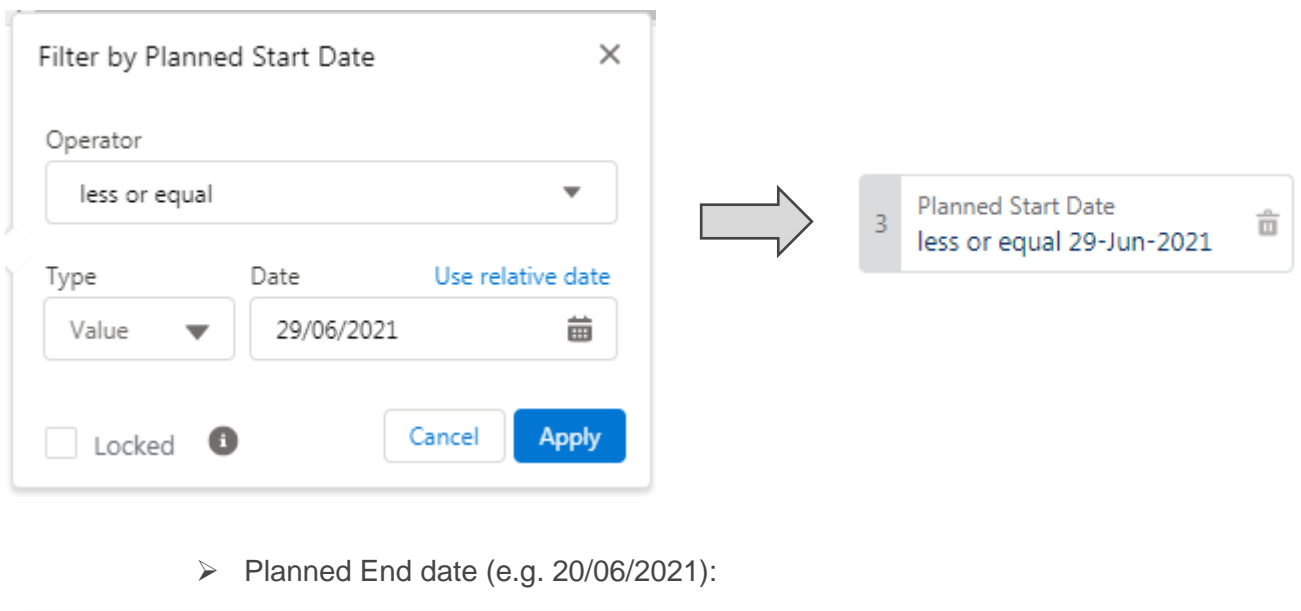

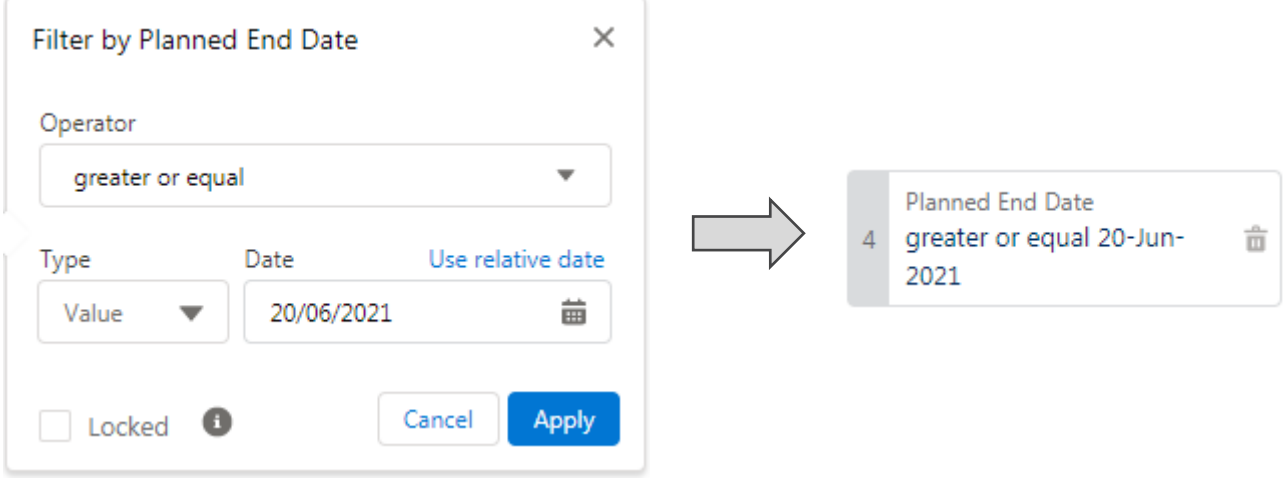

*(Using a relative date allows you to use keywords such as TOMORROW so that you do not have to adjust the date filter every time you run your report. For a full list of keywords click [here.](https://help.salesforce.com/articleView?id=sf.filter_dates_relative.htm&type=5))*

- You can then enter the tag name you wish to filter on. This is particularly useful for filtering by region, whilst maintaining visibility of cross-boundary outages.
- For example, to see outages in the north of Scotland (and any cross-boundary outages impacting that region):
	- ➢ Enter the ESO Parties tag "CTRSCOTN" using only one filter (ensuring you delete any other Tag filter(s) you have):

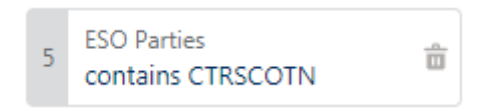

- Or, to see outages in both the north and south of Scotland (and any cross-boundary outages impacting those regions):
	- ➢ Enter the ESO Parties tags "CTRSCOTN" and "CTRSCOTS" in two separate filters (with "OR" logic as mentioned above):

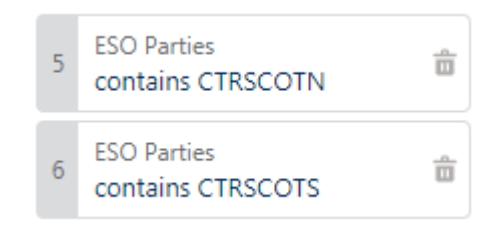

*(To see a list of the tags to choose from, please navigate to the "Tags" tab and select the "All" option from the drop-down menu. You can also clone a list view and add filters to personalise to your needs.)*

#### <span id="page-26-0"></span>**6.1b) Show only outages starting or ending during a specific period**

- Follow the instructions in section 1.2a on how to create new reports, ensuring the Report Type chosen is **Outages**.
- Under **Columns**, define each column which you would like to see in the Report by searching for the field name (as shown in 5.1a above).
- Once the **Show Me** field on the **Filters** tab has been changed to **All outages**, select the following filters:

**Status:** Select the statuses "Planned", "Unplanned", "Fault" and "Started". "Complete" and/or "With SO" can be included also if you wish.

Planned End Date: Select<br>
"greater or equal" and leave "greater or equal" and leave the date blank.

**Planned End Date:** Select "less or equal" and leave the date blank.

Outage Type equals Planned,  $\mathbf{1}$ 亩 Unplanned, Fault, Non-NGESO, ""

**Status** equals Planned.  $\overline{2}$ Unplanned, Fault, Started

亩

亩

â

亩

ô

- Planned Start Date 3 greater or equal ""
- Planned Start Date  $\overline{\Lambda}$ less or equal ""
- $\overline{5}$ greater or equal ""

Planned End Date  $6\phantom{1}6$ less or equal ""

**ESO Parties** 亩 contains "" **ESO Parties** 8 亩 contains ""

**Outage Type:** Select all of the options except for "Basic".

**Planned Start Date:** Select "greater or equal" and leave the date blank.

**Planned Start Date:** Select "less or equal" and leave

**Tags:** Select the tag type you wish to use to filter (ESO Parties or External Parties or Affected User). Each tag you wish to use will require a separate filter. Then select the operator "contains".

- Next add the Filter logic. The logic will automatically be generated as "**AND**" for each filter chosen.
- Select the pencil icon to edit the logic to appear as below (depending on how many tag fields have been selected):

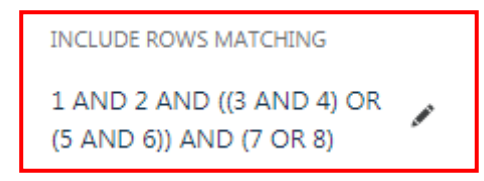

• You can then select specific dates to enter into the date filters (note: the start date of your time period and the end date of your time period need to be entered twice in the order: start, end, start, end. This requires the start date of your time period to be entered into the "Planned Start Date" and "Planned End Date" filters, which is the same for the end date of your time period):

Time period: 20/06/2021 – 29/06/2021

➢ Planned Start date:

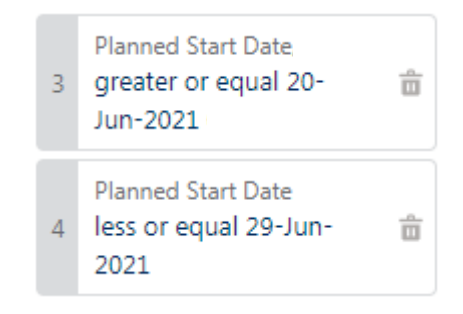

➢ Planned End date:

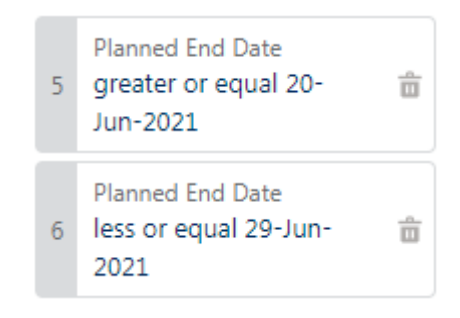

*(Using a relative date allows you to use keywords such as TOMORROW so that you do not have to adjust the date filter every time you run your report. For a full list of keywords click [here.](https://help.salesforce.com/articleView?id=sf.filter_dates_relative.htm&type=5))*

- You can then enter the tag name you wish to filter on. This is particularly useful for filtering by region, whilst maintaining visibility of cross-boundary outages.
- For example, to see outages in the north of Scotland (and any cross-boundary outages impacting that region):
	- ➢ Enter the ESO Parties tag "CTRSCOTN" using only one filter (ensuring you delete any other Tag filter(s) you have):

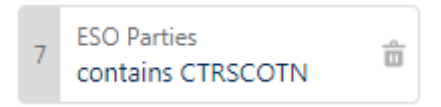

- Or, to see outages in both the north and south of Scotland (and any cross-boundary outages impacting those regions):
	- ➢ Enter the ESO Parties tags "CTRSCOTN" and "CTRSCOTS" in two separate filters (with "OR" logic as mentioned above):

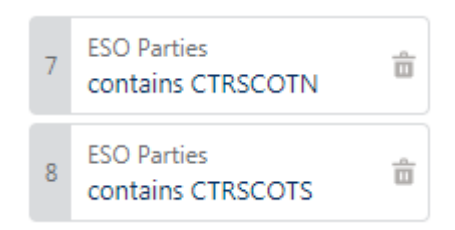

*(To see a list of the tags to choose from, please navigate to the "Tags" tab and select the "All" option from the drop-down menu. You can also clone a list view and add filters to personalise to your needs.)*

#### <span id="page-29-0"></span>**7. Defining Changes Reports**

- **1)** There are two main types of Changes Reports to be created:
	- **a)** A report to show all outages which have changed up to the moment the report is run
	- **b)** A report to show all outages which have changed between a specific period

#### <span id="page-29-1"></span>**7.1a) Show all outages which have changed up to the report run time**

- Follow the instructions in section 1.2a on how to create new reports, ensuring the Report Type chosen is **Outages**.
- Under **Columns**, define each column which you would like to see in the Report by searching for the field name. As the Changes Report will include outage change requests, a customised Outage Number column has been created:

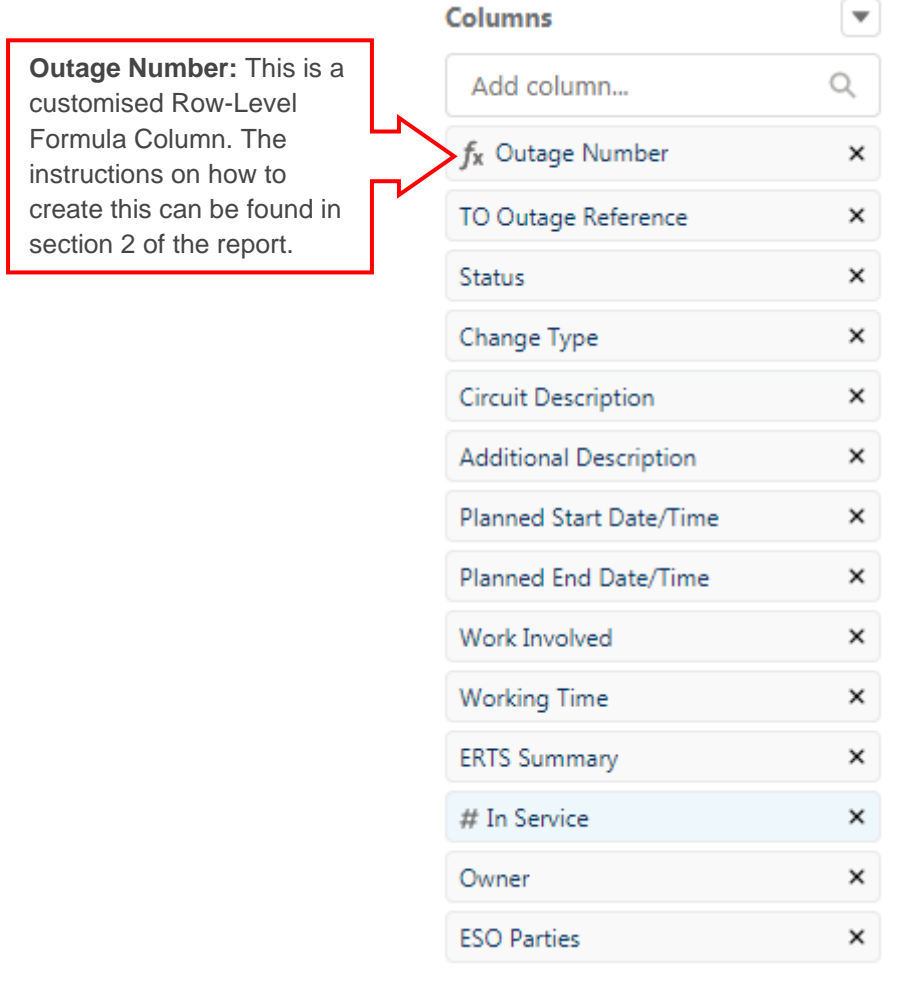

(*The column "Last Modified Date" may wish to be added here for you to see when the outage was last changed/updated).*

• Once the **Show Me** field on the **Filters** tab has been changed to **All outages**, select the following filters:

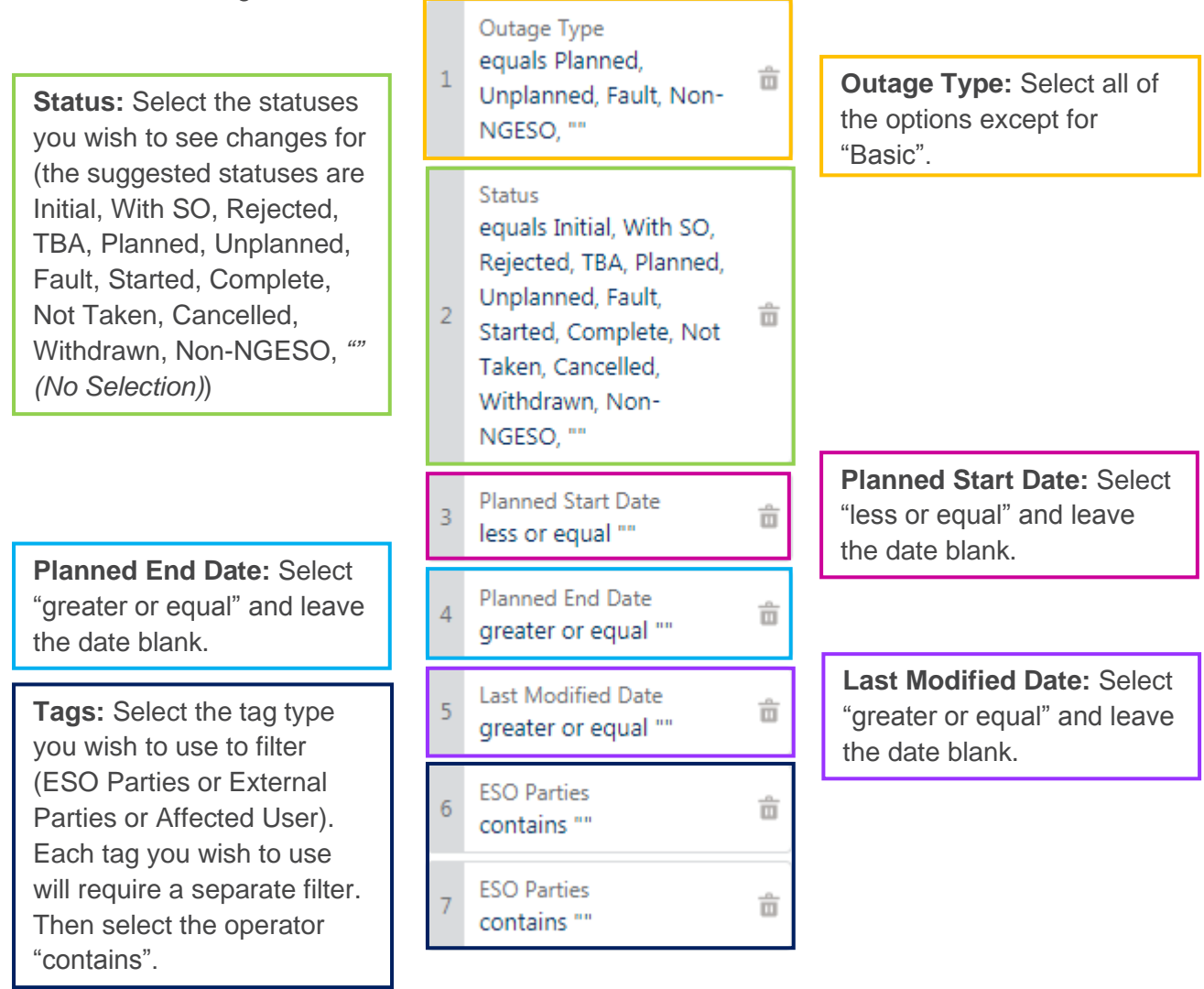

*For outages starting or ending during a specific period, see 5.1b) for instructions on how to create this type of report and then add in the Last Modified Date filter as required and adjust the Statuses.*

- Next add the Filter logic. The logic will automatically be generated as "**AND**" for each filter chosen.
- Select the pencil icon to edit the logic to appear as below (depending on how many tag fields have been selected):

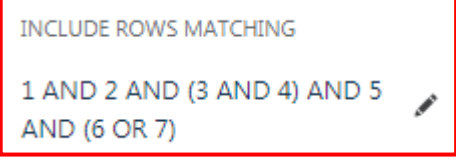

• You can then select specific dates to enter into the date filters (note: the end date of your time period needs to be entered into the "Planned Start Date" filter and the start date of your time period needs to be entered into the "Planned End Date" filter):

Outage time period: 20/06/2021 – 29/06/2021

➢ Planned Start date (e.g. 29/06/2021):

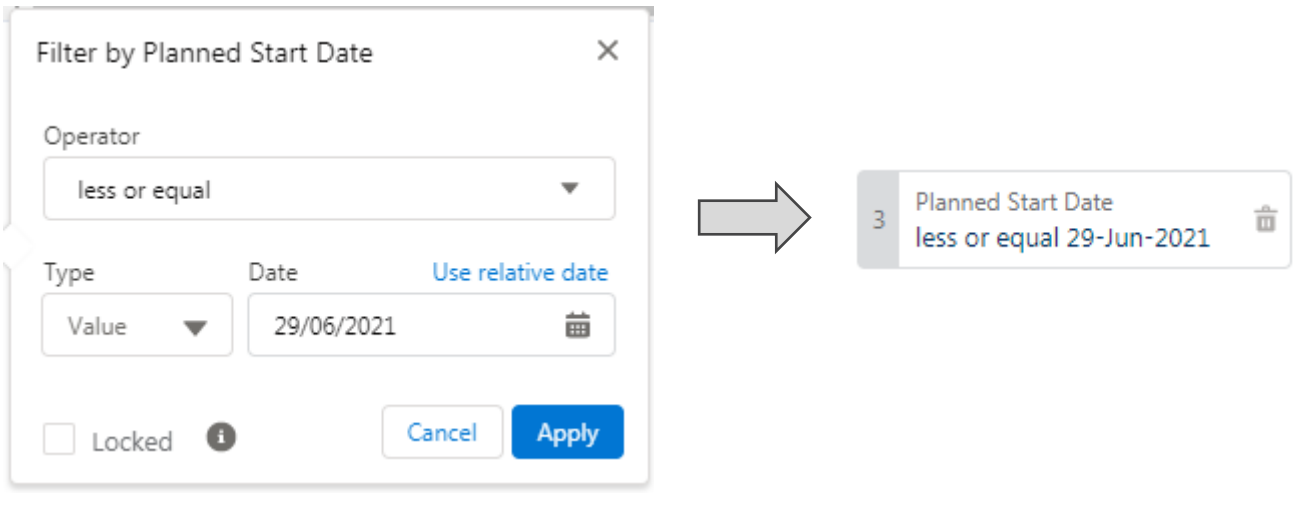

➢ Planned End date (e.g. 20/06/2021):

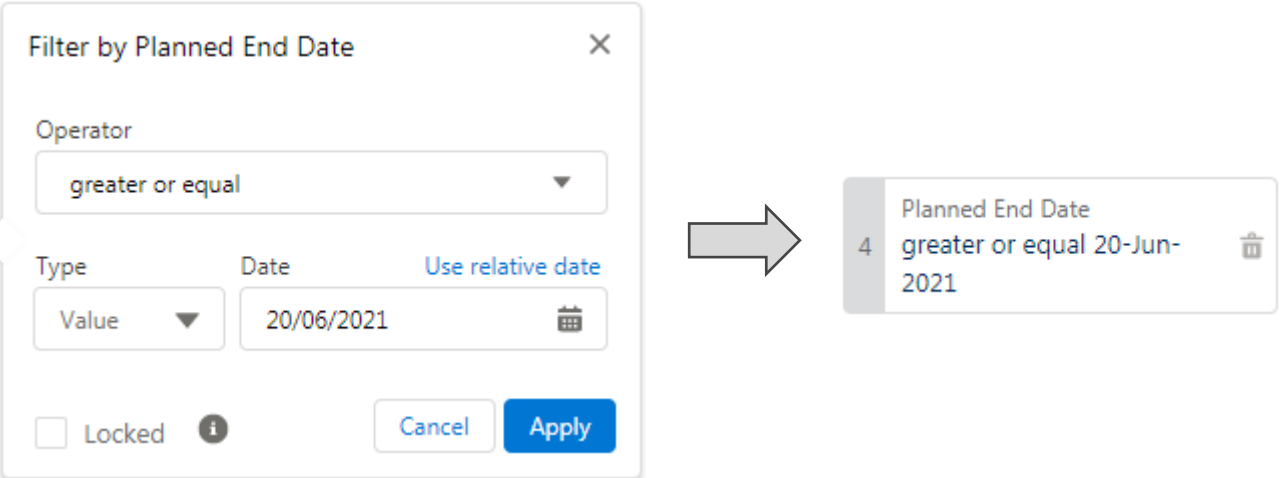

Modified time period: 01/06/2021 – present

➢ Last Modified date (e.g. 01/06/2021):

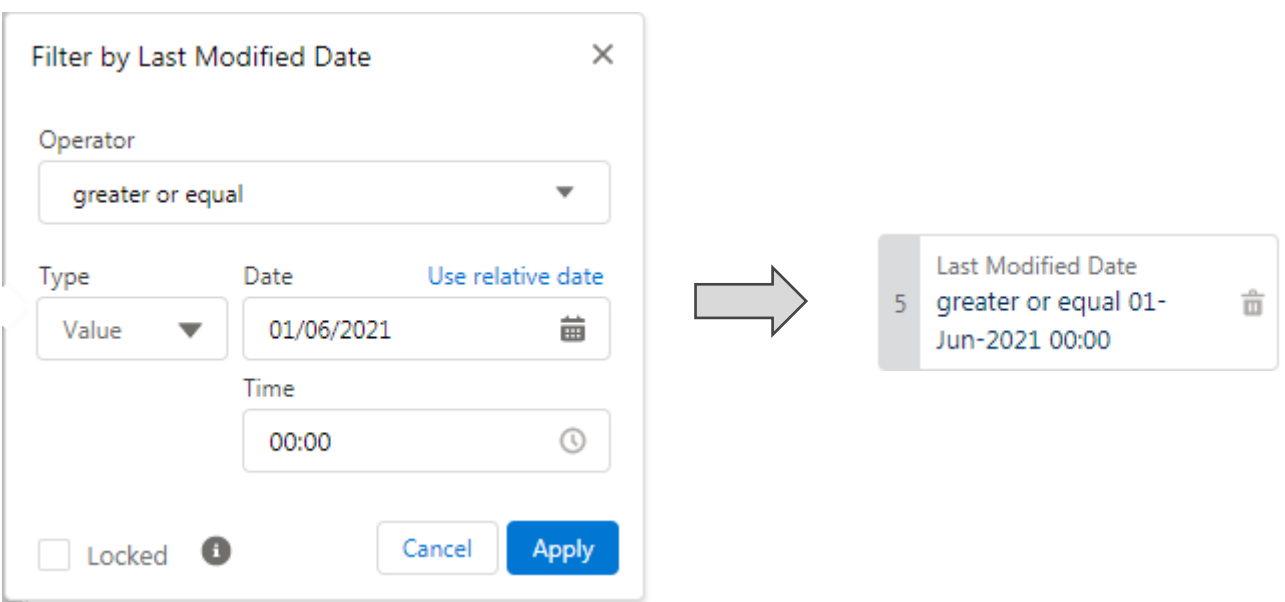

*(Using a relative date allows you to use keywords such as YESTERDAY so that you do not have to adjust the date filter every time you run your report. For a full list of keywords click [here.](https://help.salesforce.com/articleView?id=sf.filter_dates_relative.htm&type=5))*

- You can then enter the tag name you wish to filter on. This is particularly useful for filtering by region, whilst maintaining visibility of cross-boundary outages.
- For example, to see outages in the north of Scotland (and any cross-boundary outages impacting that region):
	- ➢ Enter the ESO Parties tag "CTRSCOTN" using only one filter (ensuring you delete any other Tag filter(s) you have):

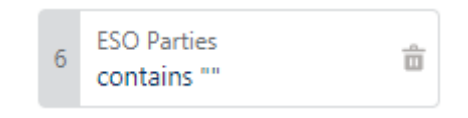

- Or, to see outages in both the north and south of Scotland (and any cross-boundary outages impacting those regions):
	- ➢ Enter the ESO Parties tags "CTRSCOTN" and "CTRSCOTS" in two separate filters (with "OR" logic as mentioned above):

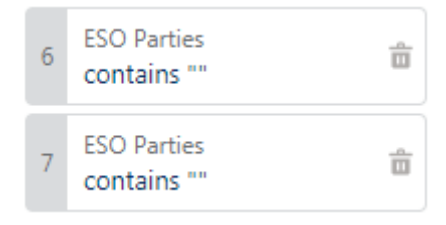

<span id="page-33-0"></span>**7.1b) Show all outages which have changed between a specific period** 

- Follow the instructions in section 1.2a on how to create new reports, ensuring the Report Type chosen is **Outages**.
- Under **Columns**, define each column which you would like to see in the Report by searching for the field name (as shown in 7.1a above).
- Once the **Show Me** field on the **Filters** tab has been changed to **All outages**, select the following filters:

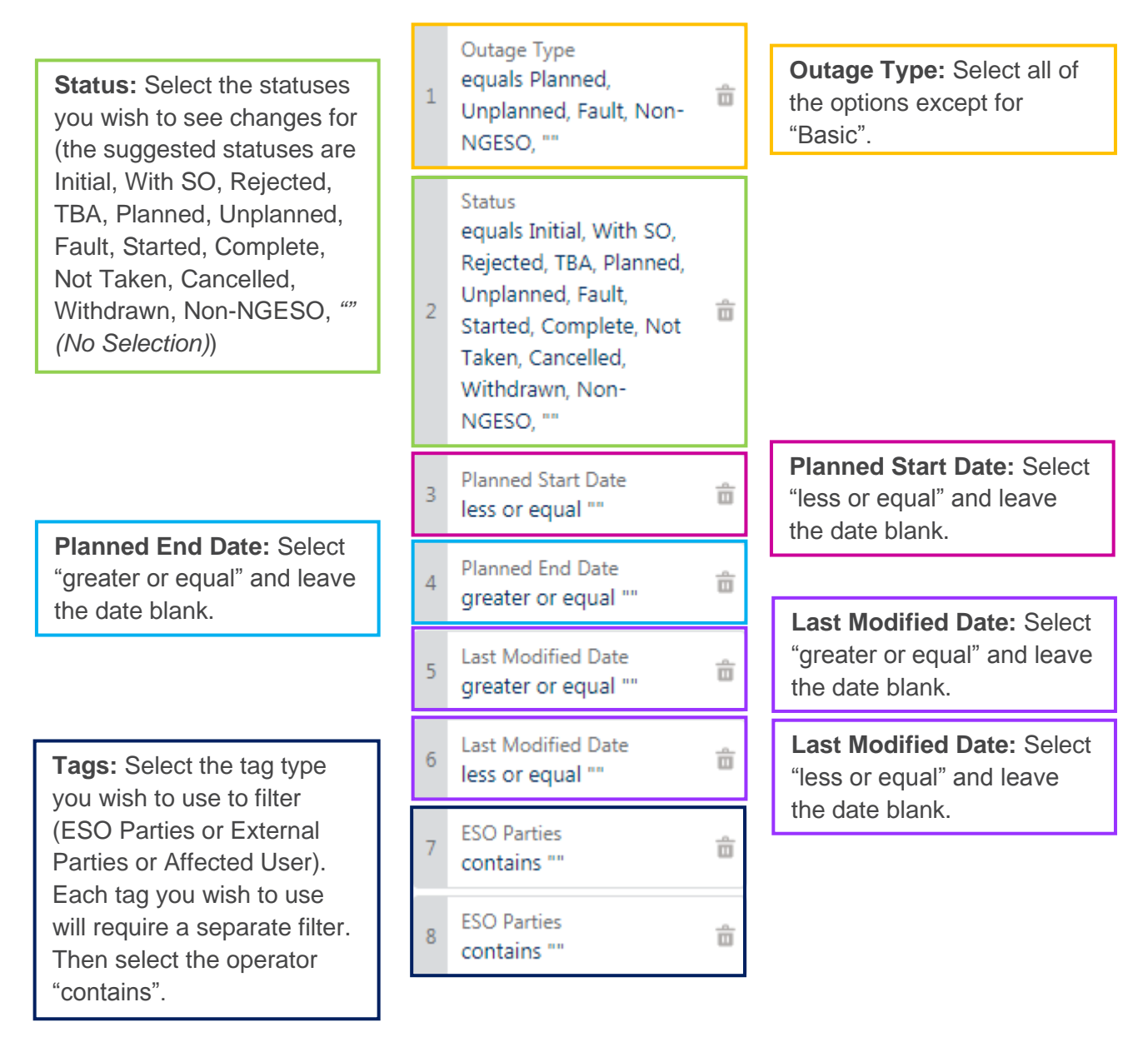

*For outages starting or ending during a specific period, see 5.1b) for instructions on how to create this type of report and then add in the Last Modified Date filters as required and adjust the Statuses.*

- Next add the Filter logic. The logic will automatically be generated as "**AND**" for each filter chosen.
- Select the pencil icon to edit the logic to appear as below (depending on how many tag fields have been selected):

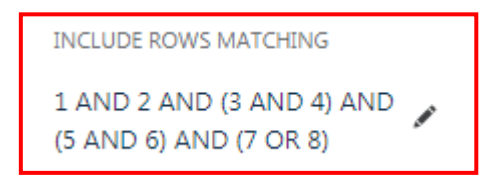

• You can then select specific dates to enter into the date filters (note: the end date of your time period needs to be entered into the "Planned Start Date" filter and the start date of your time period needs to be entered into the "Planned End Date" filter):

Outage time period: 20/06/2021 – 29/06/2021

➢ Planned Start date (e.g. 29/06/2021):

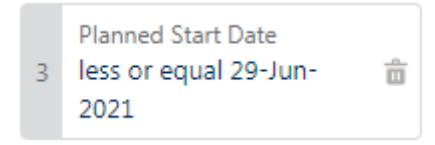

➢ Planned End date (e.g. 20/06/2021):

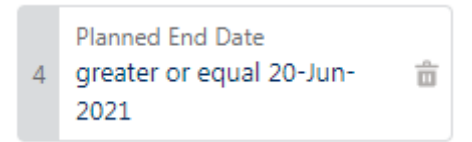

Modified time period: 01/06/2021 – 17/06/2021

➢ Last Modified date (e.g. 01/06/2021):

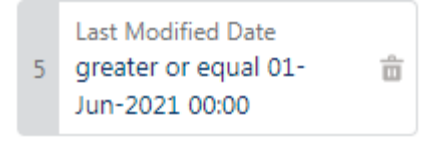

➢ Last Modified date (e.g. 17/06/2021):

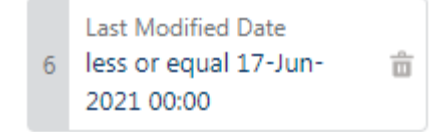

- You can then enter the tag name you wish to filter on. This is particularly useful for filtering by region, whilst maintaining visibility of cross-boundary outages.
- For example, to see outages in the north of Scotland (and any cross-boundary outages impacting that region):
	- ➢ Enter the ESO Parties tag "CTRSCOTN" using only one filter (ensuring you delete any other Tag filter(s) you have):

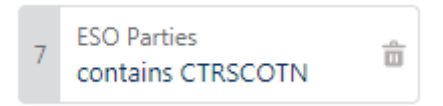

- Or, to see outages in both the north and south of Scotland (and any cross-boundary outages impacting those regions):
	- ➢ Enter the ESO Parties tags "CTRSCOTN" and "CTRSCOTS" in two separate filters (with "OR" logic as mentioned above):

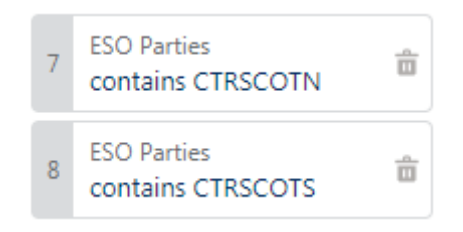